# NCT hajtástelepítő szoftver

## <span id="page-0-0"></span>1. Tartalomjegyzék

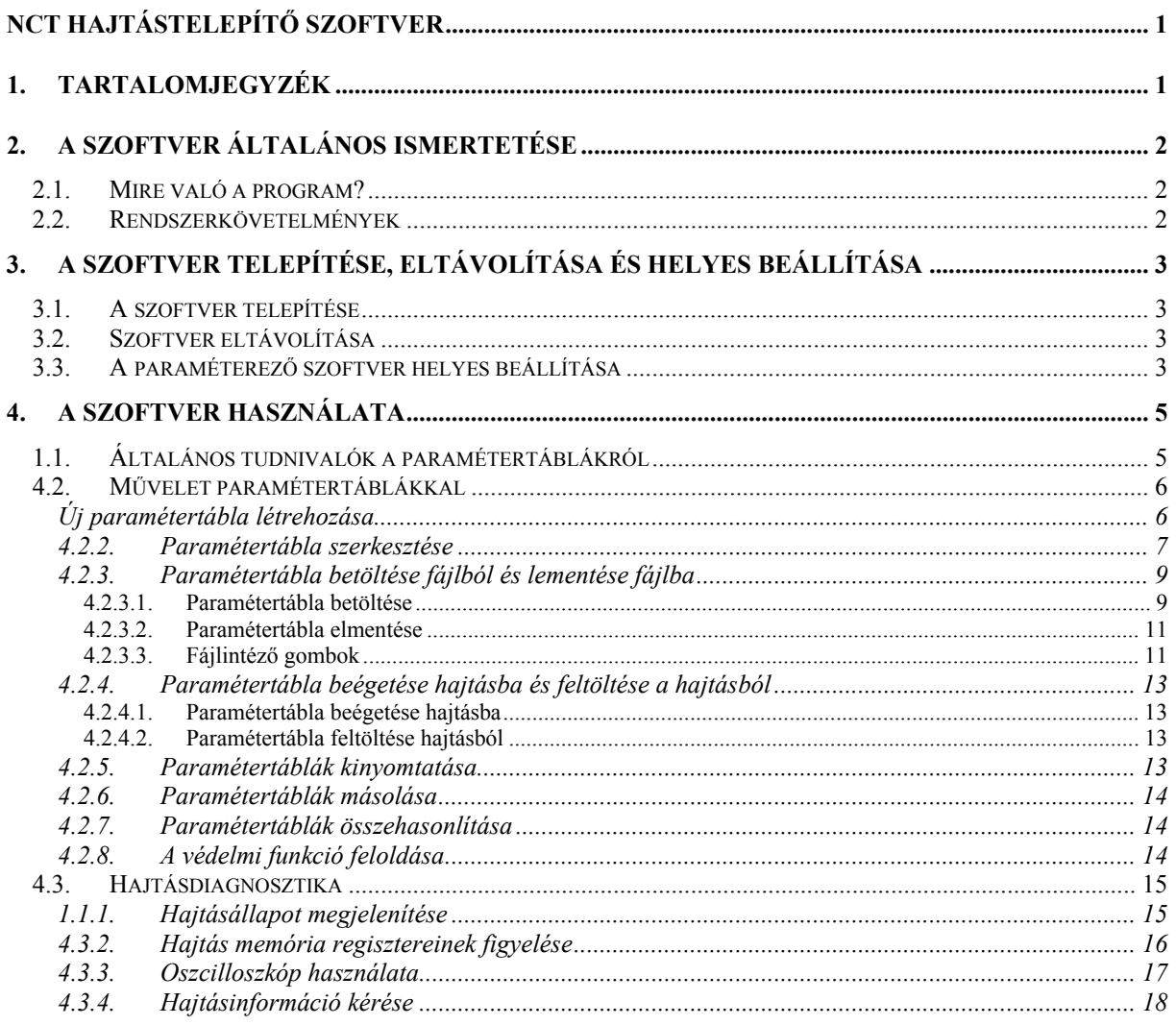

## <span id="page-1-0"></span>**2. A szoftver általános ismertetése**

## **2.1. Mire való a program?**

Az NCT szervo erősítők feladata az alapjelnek megfelelő fordulatszám szabályozás megvalósítása a szinkron és aszinkron villamos motorok részére. Ezt a szabályozást a szervóhajtás digitális úton valósítja meg nagysebességű célprocesszor (DSP, Digital Signal Processor) segítségével. Ez biztosítja a megvalósított szabályozás pontosságát, stabilitását és megbízhatóságát. A hajtás és a számítógép közötti kapcsolat szabványos RS232 soros kommunikációs felületen valósul meg. A program az NCT szinkron szervo és aszinkron hajtásainak beállítására szolgál. Alkalmas a hajtások működés közbeni paraméterezésére, valamint viselkedésének vizsgálatára. A programot On-line és Off-line módban egyaránt lehet használni. On-line módban alkalmas a hajtások valósidejű állítására, ami azt jelenti, hogy az egyes paraméterek változtatása közben figyelhetjük, hogy a hajtás miként viselkedik egy adott paraméter változtatásának hatására. A szabályozókörök egyes tagjait csúszkák segítségével is tudjuk állítani, ami megkönnyíti a paraméterezés folyamatát. A program egyszerűen kezelhető, könnyen áttekinthető felhasználóbarát szoftver.

## **2.2. Rendszerkövetelmények**

- IBM PC kompatíbilis számítógép (az ajánlott konfiguráció Pentium vagy annál gyorsabb)
- Microsoft Windows 95/98/ME/NT4.0/2000/XP
- RS232 soros kommunikációs port
- Legalább 3MB tárhely a merevlemezen
- Legalább kétgombos egér
- VGA képernyő minimum 640x480 felbontással

## <span id="page-2-0"></span>**3. A szoftver telepítése, eltávolítása és helyes beállítása**

## **3.1. A szoftver telepítése**

A paraméterező szoftvert a SETUP.EXE futtatásával lehet feltelepíteni a számítógépre. A telepítő elindítása után kövessük az ott elhangzó utasításokat. Megadhatjuk a célkönyvtárat, ahova a program fog települni, majd megadhatjuk, hogy a Start menüben milyen címszó alatt találjuk majd meg a programunkat. Mindezek megadása után a telepítő elvégzi a szükséges feladatokat.

## **3.2. Szoftver eltávolítása**

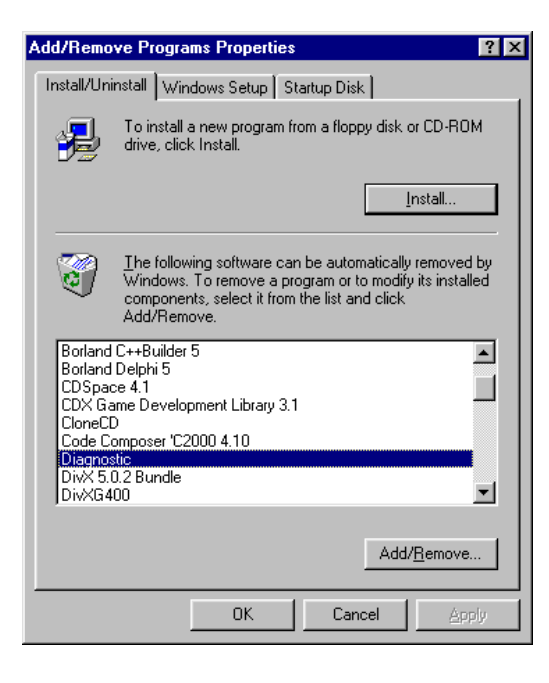

A szoftvert eltávolítani, hogy a Windows Vezérlőpultból előhívjuk a Programok hozzáadása menüpontot, és itt lehetőségünk van a paraméterező szoftver eltávolítására.

## **3.3. A paraméterező szoftver helyes beállítása**

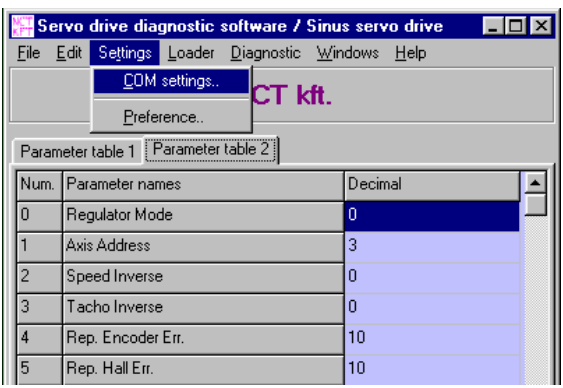

Ezek után a programot elindítva be kell állítanunk a kommunikációs csatornát, amin keresztül majd felveszi a kapcsolatot a szoftver a hajtással.

Itt be tudjuk állítani, hogy melyik soros csatornán és mekkora sebességgel tudunk majd kommunikálni. Az adatáramlási sebességet (Baud rate) jelenlegi hajtásokhoz 9600 bit per másodpercre kell állítani. A soros kommunikációs felületet (COM port) egy, a számítógépben lévő szabad soros portra kell állítani. A soros port COM1-től COM4-ig állítható be. Abban az esetben, ha a beállított soros portot valamilyen alkalmazás foglalja, úgy ezt a paraméterező szoftver nem tudja megnyitni, és ezt az eseményt közli a

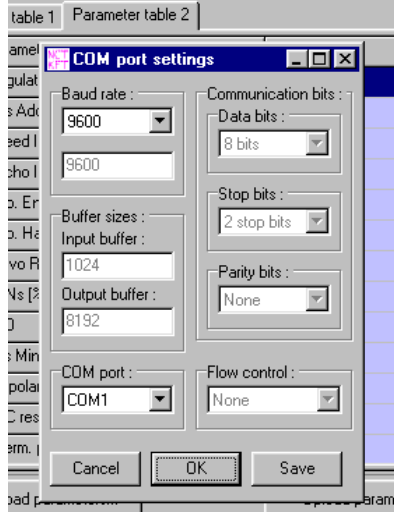

felhasználóval is. A Cancel gomb megnyomásával a beállítások nem kerülnek elfogadásra, és a régi beállítások maradnak érvényben. Az OK gomb megnyomásával a beállítások elfogadásra kerülnek, de csak a programból való kilépéskor kerülnek véglegesítésre. A Save gomb megnyomásával a beállítások rögtön véglegesítve lesznek, és a következő indításkor már ezek lesznek érvényben. A beállítás akkor sikeres, ha az OK vagy a Save gomb megnyomása után a program nem küld hibaüzenetet, és amennyiben a számítógéphez működésben lévő hajtás kapcsolódik, a kapcsolatfelvétel megtörténik. Ezt az alkalmazás főablakának bal alsó sarkában lévő animáció és piros szöveg eltűnése, és a Connection felirat melletti pipa jelzi. A

sikeres kapcsolatfelvétel után a program rögtön betölti a hajtásban lévő paramétereket. A többi paramétert csak a szervizopció bekapcsolásával lehet állítani. Ez utóbbi ismertetését lásd később.

## <span id="page-4-0"></span>**4. A szoftver használata**

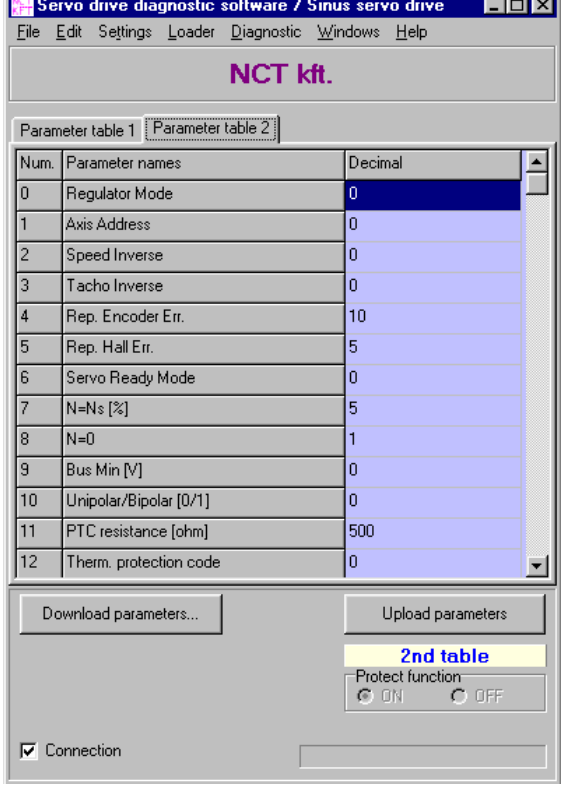

#### **4.1. Általános tudnivalók a paramétertáblákról**

Minden NCT hajtásban kettő paramétertáblázat helyezkedik el. A két paramétertábla két egymástól független beállítást tud tárolni, amit a hajtás egy bemenetére kapcsolt 24 voltos jel segítségével tudunk kiválasztani. Ha nincs ilyen bemenet, akkor mindig az első táblázat  $(1<sup>st</sup>$  table, azaz Parameter table 1) lesz az aktív táblázat. Paramétertábla váltáskor (pl. egyes paramétertábláról a kettesre) a hajtás egy rövid reset után a bemeneti jelnek megfelelő paramétertáblát fogja használni. Paramétertábla váltás csak a hajtás "nem engedélyezett" állapotában lehetséges. A paraméterező szoftver a főablak jobb alsó részében kiírja az éppen aktív paramétertábla számát. A felirat színe az első paramétertábla esetében halvány zöld, a második paramétertábla esetében halvány kék. Ez arra hívja fel a figyelmünket, hogy a főablak középső

részében lévő editáló táblázat színének meg kell egyeznie az aktív paramétertábla feliratának színével. Ugyanis a két paramétertáblázatot egymástól függetlenül tudjuk szerkeszteni. Nem csak az aktív táblázatot tudjuk szerkeszteni, hanem az inaktívat is. A különbség az, hogy az aktív paramétertáblában bekövetkező változtatások rögtön végrehajtásra kerülnek, de ezek a változások a hajtás tápfeszültségének megszűntével elvesznek. Ahhoz, hogy a paraméterek ne vesszenek el a tápfeszültség megszűnésekor, a táblázatot le kell tölteni a hajtásba.

Léteznek olyan paraméterek, amelyek védettek és ennél fogva nem lehet őket egyszerűen szerkeszteni. Ez a védelem a hajtást hivatott védeni, a hajtáshoz tartozó paraméterek Megváltoztatásuk a hajtás meghibásodásához vezethet. Megváltoztatni ezeket a paramétereket csak egy jelszó segítségével lehetséges. A jelszó beírási lehetőséget a Settings/Preference… beugró ablakban az Enable Service Functions gomb lenyomása után lehet. Ekkor egy jelszóablak ugrik elő, begépelve a jelszót és megnyomva az OK gombot a program rögtön kiírja, hogy a jelszót elfogadta-e. Ha elfogadta, becsukva az ablakokat, a főablak jobb alsó részében aktív lesz a Protect function mező, ahol ki/be lehet kapcsolni a védelmet. Kikapcsolva a védelmet ezek a paraméterek is úgy fognak viselkedni, mint a többi paraméter. A Protect function mező inaktívvá válik, ha a paraméterek letöltésre kerülnek, vagy a programot újraindítjuk. Az aktiváló jelszó szükségessége esetén a gyártóval kell a felhasználónak kapcsolatba lépnie.

#### <span id="page-5-0"></span>**4.2. Művelet paramétertáblákkal**

#### **4.2.1.Új paramétertábla létrehozása**

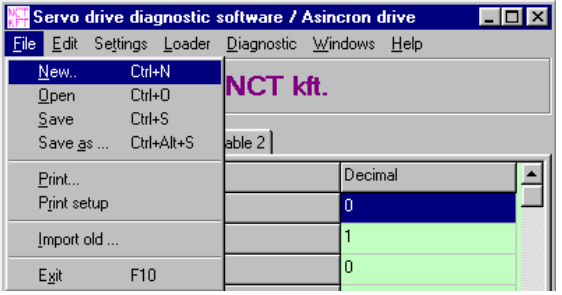

Új paramétertáblázatot a File menü New menüpontjával vagy a CTRL + N billentyűkombináció lenyomásával tudunk létrehozni.

Ekkor a megjelenő ablakban a hajtás típusának megfelelő adat definíciós táblát kell megadni. Ha

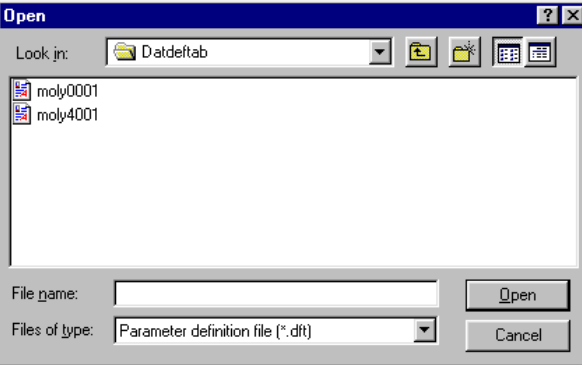

a program érzékel hajtást a bemenetén, akkor csak a hajtás típusának megfelelő definíciós táblázatot lehet betölteni, amelynek nevét a hajtás tartalmazza. Betöltéskor a program lekérdezi ezt a<br>nevet a haitásból, és amennyiben a két nevet a hajtásból, és amennyiben a két név nem egyezik, üzenetet küld a felhasználónak, hogy ezt a definíciós táblázatot nem tudja megváltoztatni. A

hajtásba más definíciós táblázat szerint nem lehet betölteni paramétereket, mint ami az adott hajtás verziószámához tartozik. Ezt a táblázatot átdefiniálni a hajtásban nem lehet. Az adat definíciós fájlba beleszerkeszteni nem lehet.

Ha a DFT fájl sikeresen betöltődött, akkor megjelenik egy ablak, amiben paramétercsoportonként

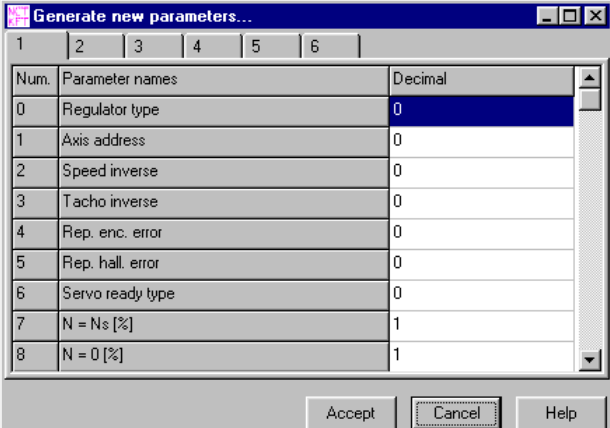

lehet a paramétereket szerkeszteni. A paraméterek különböző funkcionális csoportokba vannak osztva melyeket a későbbiekben a paraméterek részletes ismertetésénél fogunk közölni. Ebben a csoportokra osztott táblázatban tudjuk kitölteni a paramétereket. Az ablak megnyílásakor a paraméterek minimum értékei fognak szerepelni a táblázatokban. A paraméterek

megfelelő változtatása után az Accept gomb megnyomásával tudjuk érvényesítni a paramétereket, és mind a két paramétertáblába az itt szereplő értékek fognak kerülni. Az új paraméterek csak letöltés után lesznek érvényesek.

#### <span id="page-6-0"></span>**4.2.2. Paramétertábla szerkesztése**

A paramétertábla szerkesztése történhet a program főablakában vagy az Edit/Blockedit…

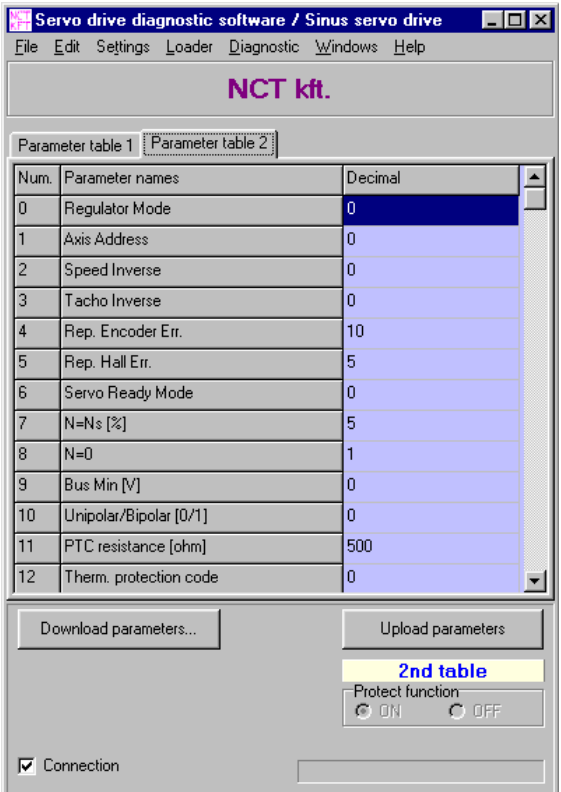

menüpontra előugró ablakban, ami nagyon hasonlít az új paramétertábla készítésénél használt ablakhoz. A főablakban való szerkesztéskor választhatunk két táblázat közül, hogy melyiket szeretnénk szerkeszteni, ezt a fülekkel tehetjük meg. Az első táblázat háttérszíne halvány zöld, a másodiké halvány kék. Az ablak jobb alsó részében látható zöld vagy kék felirat jelzi, hogy melyik paramétertábla aktív éppen a hajtásban. Az aktív táblázatban való szerkesztéskor az átírt paraméter azonnal végrehajtódik, ha leütjük az Enter billentyűt vagy lelépünk egérrel vagy kurzorral a szerkesztett paraméterről. Ezután a hajtás már az új paraméterrel fog tovább dolgozni. Az inaktív táblázatban történő változások semmilyen hatással nincsenek a hajtásra

mindaddig, míg a teljes paramétertáblázatot (az elsőt és a másodikat is) le nem töltjük a hajtásba. Ha a szerkesztés alatt az aktív paramétertábla megváltozott a hajtásban, akkor erről az eseményről csak akkor értesülünk, ha egy paraméter változtatása után a hajtás ezt automatikusan lekérdezi. Ilyenkor a változtatott paraméter már nem kerül le a hajtásba.

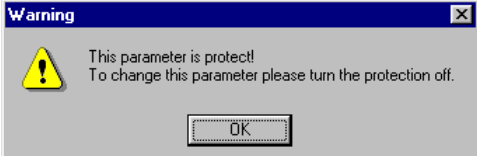

Szerkesztés során két fontosabb üzenetet kaphatunk a programtól. Az egyik üzenet akkor keletkezik, amikor védett paramétert próbálunk szerkeszteni. Ekkor egy felbukkanó ablak

figyelmeztet minket, hogy ez a paraméter védett és nem tudja az értékét megváltoztatni. Ezeket a paramétereket csak a védelmi funkció feloldásával tudjuk megváltoztatni.

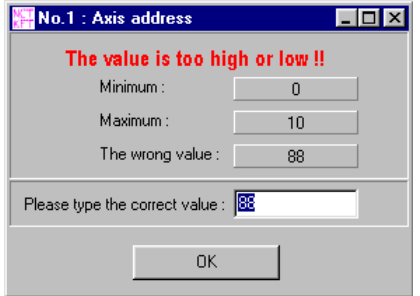

A másik üzenet akkor keletkezik, ha az általunk beírt érték kiesik a paraméter értékkészletéből. Ekkor a felbukkanó ablak tájékoztat minket, hogy melyik paraméterről van szó, amit a fejlécben láthatunk, a paraméter minimumáról, maximumáról és az általunk beírt rossz értékről. Az ablakot addig nem lehet becsukni, amíg helyes értéket nem írunk be. A helyes érték

beírásakor és az OK gomb megnyomása után lehet a szerkesztésben tovább haladni.

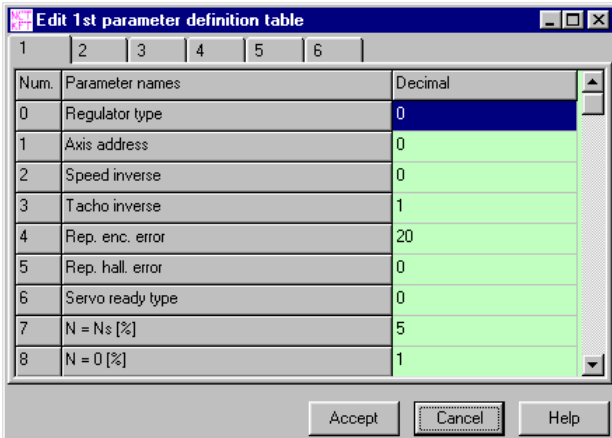

A szerkesztést végezhetjük az előbb említett Blockedit ablakban is. Ebbe az ablakba annak a táblázatnak az értékei kerülnek, amelyik éppen ki van választva szerkesztésre. Az ablakban lévő táblázatoknak a háttérszíne is olyan lesz, mint a főablakban szerkesztésre kijelölt táblázat háttérszíne. Itt csoportokra szétszedve tudjuk a paramétereket

szerkeszteni. A csoportokat az ablak tetején lévő fülekkel tudjuk kiválasztani. A szerkesztés befejeztével az Accept gomb megnyomása után kerülnek a módosított értékek a főablak táblázatába. Ha ebben az ablakban az éppen aktív paramétertáblát szerkesztettük, akkor az csak az Accept gomb megnyomása után kerül végrehajtásra. A Cancel gomb megnyomásakor a módosítások elvesznek. Itt is érvényben van az előbb említett két üzenetablak felbukkanása, amennyiben védett paramétert szerkesztünk, vagy beírt érték kiesik az értéktartományból.

Mindkét szerkesztőablakban egy automatikus hibajavító működik, amely nem engedi, hogy helytelen karaktereket gépeljünk be az adott mezőbe. A helytelen karaktereket a szerkesztő figyelmen kívül hagyja, és csak az értékes karaktereket veszi figyelembe.

#### <span id="page-8-0"></span>**4.2.3. Paramétertábla betöltése fájlból és lementése fájlba**

#### *4.2.3.1. Paramétertábla betöltése*

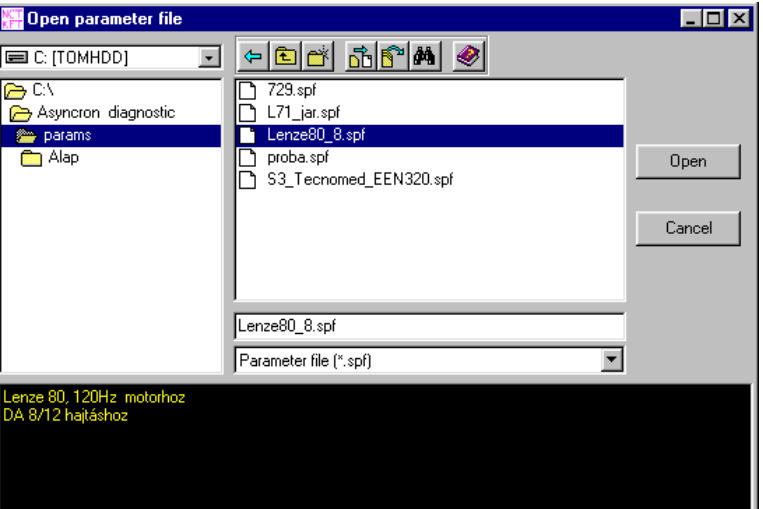

Paramétertáblázatot betölteni fájlból a főablak File/Open menüpontjával lehet. Ekkor a fenti ablak jelenik meg. Ebben az ablakban lehet kiválasztani azt a fájlt, amit be szeretnénk tölteni. A fájl kiválasztásakor az ablak alsó részében lévő szövegmezőben megjelenik a fájlhoz kapcsolódó információ, amely egy rövid leírás a fájlban szereplő paramétertáblázatról. Ebbe a mezőbe beleírni nem tudunk.

Háromféle fájltípust lehet kiválasztani. Az első típus a .sps, ami alapértelmezésben az aszinkron hajtásokhoz tartozó paramétertáblázatot tárolja. A második a .ses, ami a szinkronhajtásokhoz tartozó táblázatot tárolja. A harmadik fájltípus a .spf, amely egyszerű paramétertáblázat fájl. Ez a típus bármilyen hajtáshoz tartozó paramétertáblázatot tárolhat. A fájlban tárolódik, hogy melyik hajtáshoz való a benne tárolt táblázat.

A paraméterfájlban tárolva van, hogy melyik adat definíciós tábla tartozik hozzá. Ezért mikor egy paramétertáblázatot betöltünk, előtte automatikusan betöltőik a hozzá tartozó definíciós fájl is. Ez nem okoz problémát, ha a program nem érez a számítógéphez közvetlen csatlakoztatva lévő (On-line) hajtást. Ha a program érzékel On-line hajtást, akkor összehasonlítja a paraméterfájlban tárolt és a hajtásban lévő definíciós táblát.

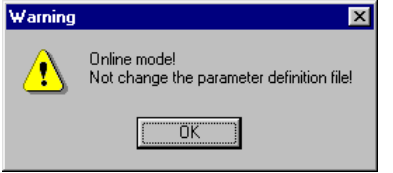

Ha a kettő egyezik, akkor a paramétertáblázatot a program betölti, ha nem egyezik meg a kettő, akkor üzenetet küld, hogy az adott műveletet nem tudta végrehajtani.

Paramétertáblázatot minden esetben csak akkor tudunk betölteni, ha a paraméterfájlhoz

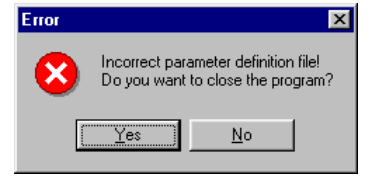

tartozó definíciós fájl létezik, és a program el tudja azt érni. Ha nem létezik ilyen fájl, akkor a megadott paraméterlista fájlt nem tudja betölteni a program. Ebben az esetben fel kell venni a gyártóval a kapcsolatot. A

dialógusdoboz felajánlja a programból való kilépés és a továbbdolgozás lehetőségét.

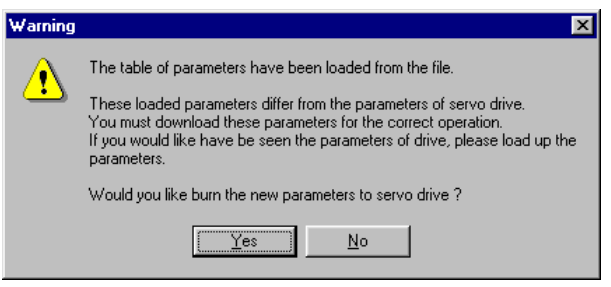

Ha a program betöltötte a paramétertáblázatot a fájlból, akkor a betöltés után figyelmeztet minket, hogy a hajtásban más paraméterek találhatóak, és megkérdezi, hogy le szeretnénk-e tölteni a hajtásba a táblázatot

ahhoz, hogy a hajtás már ezeket a paramétereket használja. Ha az igen gombra kattintunk, akkor egy paraméterletöltés fog végrehajtódni, és a letöltés után már egyezni fognak a hajtásban és a táblázatban szereplő paraméterek. Ha a nem gombra kattintunk, különbözni fog a két paramétertáblázat egymástól. Ilyenkor az aktív paramétereken történő változtatások elképesztő jelenségeket produkálhatnak a rendszerben. Ezért nem ajánlatos ilyenkor az aktív paramétertáblát állítgatni. Ha ezt megtesszük, különös körültekintéssel tegyük, vagy előtte kapcsoljuk ki a hajtást.

#### <span id="page-10-0"></span>*4.2.3.2. Paramétertábla elmentése*

Paramétertáblát elmenteni fájlba a File/Save vagy a File/Save as … menüponttal lehet. A Save menüpont mindaddig ugyanazzal a fájlnévvel ment, mígnem egy paraméterfeltöltést kérünk, vagy új paramétertáblát generálunk. Ha ezeket megtettük, a Save parancs már ugyanúgy viselkedik, mint a Save as … parancs.

A Save as … menüpontra kattintva egy hasonló ablak nyílik, mint az Open menüpont hatására. A különbség, a fejlécnek más a felirata és az alsó szövegszerkesztő már írható is. Ebbe a részbe bármilyen hosszúságban begépelhetünk a hajtásra és a motorra vonatkozó ismertető szöveget. Ha egy létező paraméterfájlra szeretnénk rámenteni az adatainkat, akkor arra kattintva betöltődik a hozzá tartozó információs szöveg is, amit át is tudunk szerkeszteni.

A Save gombra kattintva létrejön a paraméterfájl és a hozzá tartozó információs fájl.

#### *4.2.3.3. Fájlintéző gombok*

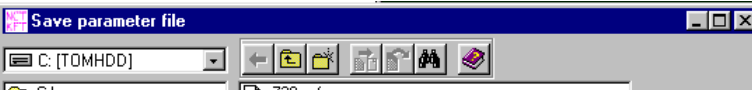

Paraméter mentésekor vagy betöltésekor felbukkanó dialógusablakban találhatóak ezek a gombok. Balról jobbra a gombok funkciói:

- Visszalépés az előzőleg használt könyvtárba. A könyvtárak váltogatása során letárolódik az utolsó tíz könyvtár. A gomb nyomogatásának hatására mindaddig vissza tudunk lépegetni a könyvtárakban, míg a gomb be nem szürkül.
- Visszalépés a könyvtárstruktúrában eggyel magasabban elhelyezkedő könyvtárba. A gomb nyomogatásával egészen a főkönyvtárig vissza tudunk lépegetni.
- Új könyvtár létrehozása. A kijelölt könyvtárban új alkönyvtárt hozhatunk létre. A felbukkanó ablakban megadhatjuk az új könyvtár nevét, majd az OK gombra kattintva a könyvtár létrejön. Amennyiben a könyvtár létrejött, rögtön ez lesz a kijelölt könyvtár, amibe menthetünk új adatokat. Ha a könyvtár létrehozása valamilyen hibába ütközik, akkor erről a program értesít minket.
- Fájl másolása. Ez a gomb csak akkor aktív, ha ki van jelölve valamelyik fájl. A gomb megnyomására az alábbi képen látható dialógusablak kerül elénk, amiben megadhatjuk a célkönyvtárt, ahova másolni szeretnénk a kijelölt fájlt, és adhatunk a célfájlnak új nevet. A Copy gomb megnyomására a fájlból másolat készül a megadott helyre.

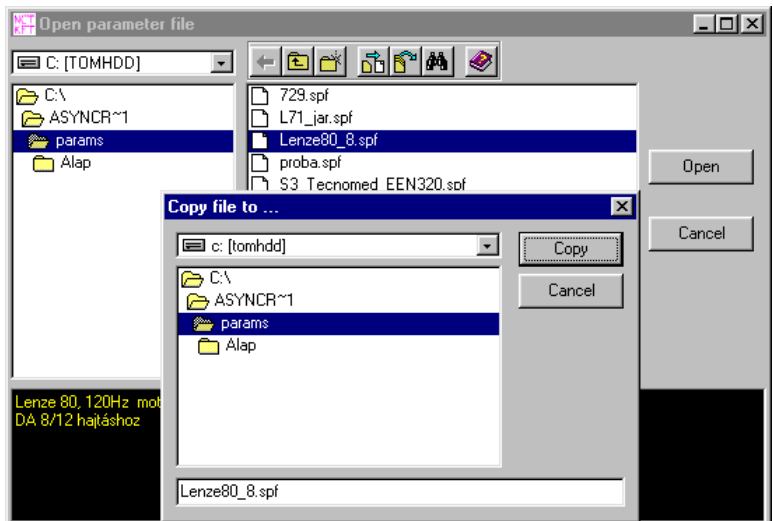

- Fájl átmozgatása. A gomb szintén csak akkor aktív, ha már kijelöltünk fájlt. A gomb megnyomására az előzőhöz hasonló dialógusablak bukkan fel. A céladatok megadása után a Move gombot megnyomva a fájl átmozgatásra kerül a kijelölt helyre.
- Fájl keresése. A gomb megnyomására az alábbi ablak nyílik meg. Megadhatjuk a

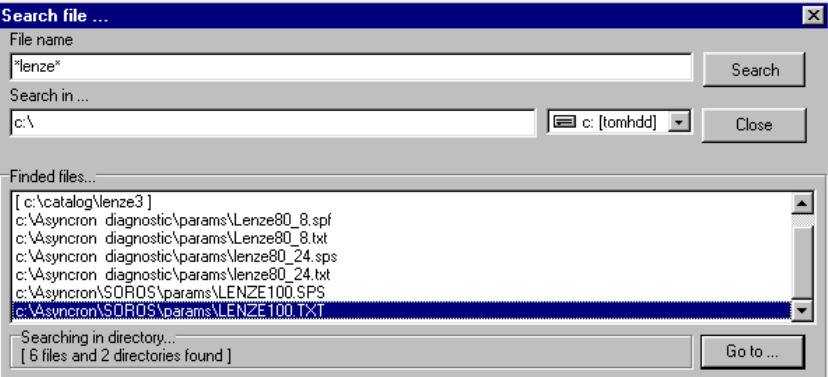

keresendő fájlnevet, aminek beírásában engedélyezettek a ? és a \* karakterek is. Megadhatjuk a meghajtót és a könyvtárt, ahol keresni akarunk. A Search gomb megnyomásakor elkezdődik a keresés. A kereső listásan kigyűjti a talált fájlokat és könyvtárakat. Ha kiválasztunk a listából egy fájlt, és a Go to … gombra kattintunk, akkor a betöltő vagy mentő ablak a kijelölt fájlra ugrik és ebben az ablakban is ez lesz a kijelölt fájl, amin ezután elvégezhetjük a műveleteket.

• Segítség

#### <span id="page-12-0"></span>**4.2.4. Paramétertábla beégetése hajtásba és feltöltése a hajtásból**

#### *4.2.4.1. Paramétertábla beégetése hajtásba*

Paraméter véglegesítését a hajtásban a Download parameters… gomb megnyomásával vagy a menüből a Loader/Parameter download menüpontra kattintással lehet elvégezni. Ekkor felbukkan egy üzenetablak, ami megkérdezi, hogy a műveletet biztosan végre szeretné e hajtani. A Yes gombra kattintva elkezdődik a paraméter leégetéséhez szükséges műveletek sora.

Először a program végrehajt egy ellenőrzést a paramétertáblázaton, hogy a hajtásba ne kerülhessen le hibás adat. Leellenőrzi az egyes paraméterek értékkészletét, és ha ettől eltérőt talál, figyelmeztetést ad a felhasználó részére a rossz paraméterértékről. A felbukkanó ablakban meg kell adni egy helyes értéket. A program nem megy tovább, míg általa elfogadható értéket nem adunk meg.

Ha az ellenőrzés végrehajtódott, a program egy üzenetet küld a felhasználónak azokról a paraméterekről, amelyek nem fognak megváltozni. Ez abban az esetben hajtódik végre, ha a paramétervédelem nincs kikapcsolva.

Ezek után elkezdődik a paraméter beégetése a hajtás memóriájába. Ha a leégetési műveletek sikeresen végrehajtódtak, akkor egy ellenőrzési művelet is lefut a programban, ami összehasonlítja a leégetett paramétertáblázatot az eredeti táblázattal, és ha a kettő azonos, egy üzenetet kapunk a leégetés sikerességéről.

Bármilyen hiba esetén hibaüzenetet kap a felhasználó a sikertelen műveletről. Ilyen esetben meg kell ismételni a leégetési műveletsort mindaddig, míg az helyesen végrehajtódik.

#### *4.2.4.2. Paramétertábla feltöltése hajtásból*

A paraméterek feltöltését az Upload parameters gombra kattintva, vagy a menüből a Loader/Parameter upload menüpontra kattintva végezhetjük el. Feltöltéskor a hajtásban lévő paramétertáblázat megjelenik a program főablakában lévő táblázatban, ahol később szerkeszthetjük a paramétereket.

#### **4.2.5. Paramétertáblák kinyomtatása**

A File/Print… menüpont segítségével lehetséges. Hatására mindkét paramétertábla kinyomtatódik egymás mellé a paraméternevekkel együtt.

#### <span id="page-13-0"></span>**4.2.6. Paramétertáblák másolása**

Lehetőségünk van az egyes és kettes paramétertáblák közötti másolásra. Az Edit menüben a Copy PAR1 to PAR2 és a Copy PAR2 to PAR1 menüpontok aktiválják ezt a funkciót. Értelemszerűen az első menüpont az első számú paramétertábla tartalmát átmásolja a másodikba, a második menüpont ugyanez csak fordítva. Ha a nem aktív paramétertáblát másoljuk az aktív paramétertáblába, akkor az aktív paramétertáblában történt változások azonnal végrehajtásra kerülnek a hajtásban.

#### **4.2.7. Paramétertáblák összehasonlítása**

Lehetőségünk van leellenőrizni, hogy az első és a második paramétertábla értékei azonosak-e. Ezt az Edit/Compare PAR1 and PAR2 menüpont kiválasztásával tehetjük meg. A két paramétertábla közötti különbségeket a program kiírja egy listába, ahol a azoknak a paramétereknek a táblázatbeli sorszáma fog szerepelni, amelyeknek értéke egymástól különbözik.

#### **4.2.8. A védelmi funkció feloldása**

Léteznek a szervo erősítőben olyan paraméterek, melyek csak fokozott felügyelet mellett állíthatók, értékük módosítása előtt célszerű a gyártóval felvenni a kapcsolatot. Ezeknek a paramétereknek rossz értékre való beállítása a szervo rendszer (motor és szervo erősítő) nem megfelelő működéséhez, tönkremeneteléhez vezethet. Éppen ezért ezeket a paramétereket levédtük, hogy véletlen elállításuk ne legyen lehetséges. A védelmet egy jelszó aktiválásával lehet feloldani. A jelszót az erre illetékes személynek a gyártótól kell elkérnie.

A jelszót a Settings/Preference… menüpont alatt az Enable service functions gombra kattintva lehet aktiválni egy jelszóablakban. A jelszó aktiválása után a programban több állítási lehetőség adódik. A védelem kikapcsolását a főablak jobb alsó sarkában lévő kapcsológombok segítségével tudjuk kikapcsolni. Mindaddig, míg a jelszó nem aktív, addig ezek a kapcsológombok nem működnek. A jelszó mindaddig aktív, míg a programból ki nem lépünk, vagy a hajtásba be nem égetjük a paramétertáblázatot. Ezek után, ha szükséges, a jelszót újból be kell írni.

A jelszó nem titkosításra szolgál, hanem a szervo rendszert védi a meghibásodástól. A védett paramétereket mindenki csak saját felelősségére állítsa el.

### <span id="page-14-0"></span>**4.3. Hajtásdiagnosztika**

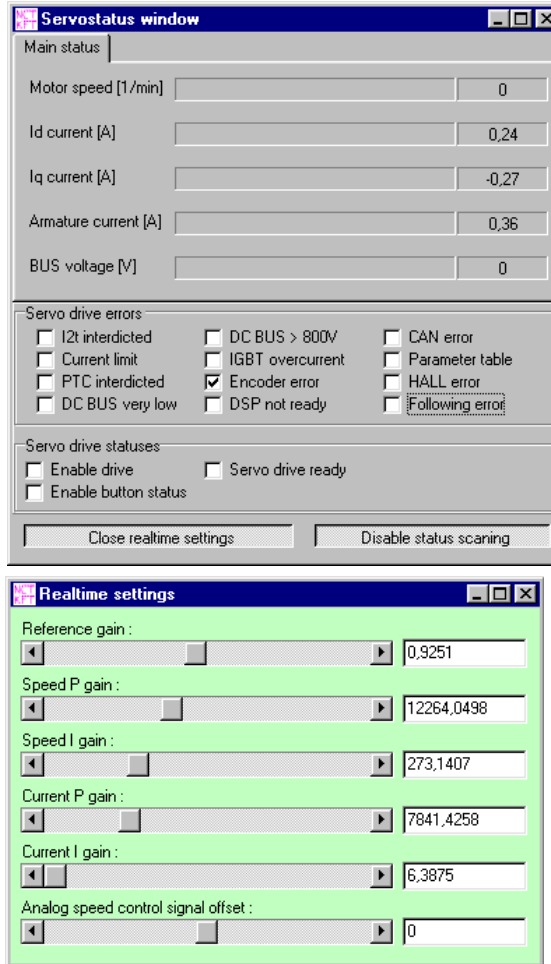

#### **4.3.1. Hajtásállapot megjelenítése**

Ez az üzemmód a hajtás hibaregiszterének és állapotregiszterének megjelenítését végzi, és a motorra vonatkozó információk valósidejű kijelzését teszi lehetővé. Az ablak jobb alsó részében lévő gombbal lehet a valósidejű lekérdezést ki- illetve bekapcsolni. A bal alsó gombbal lehet megnyitni egy paraméterező ablakot, ahol csúszkák segítségével lehet állítani a hajtás szabályozóköreinek egyes tagjait. Ezekre a hajtás azonnal reagál, így valósidejű paraméterezést tudunk ily módon

megvalósítani. Ennek a paraméterező ablaknak a háttérszíne mindig megegyezik a főablakban lévő aktív paramétertáblát jelző felirat színével. Az ablakban egy paraméter állítását elvégezhetjük a csúszka segítségével, vagy a csúszka mellett lévő szövegmezőbe gépelhetjük az új értéket, amit egy ENTER billentyű leütésével aktiválhatunk. A valósidejű paraméterező ablak szoros

kapcsolatban áll a főablak táblázatával is. Az itt végbemenő változtatások megjelennek a főablak táblázatában is. Ugyanakkor, ha a főablak paramétertáblázatában megváltoztatjuk a szabályozási körök paraméterei közül valamelyiket, és a változtatást az aktív paramétertáblázatban tesszük, a változtatás azonnal megjelenik a valósidejű paraméterező ablakban is.

#### <span id="page-15-0"></span>**4.3.2. Hajtás memória regisztereinek figyelése**

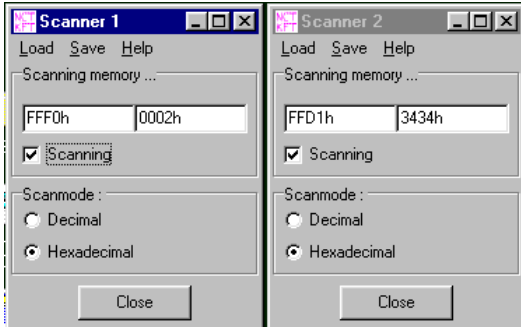

Az előző fejezetben leírt motorüzemi információk, hajtásállapot- és hibaregisztereken kívül számos más adatot is meg tudunk nézni a hajtásban, ha a memória regiszterek értékeit kérdezzük le. Ezekhez az értékekhez nem párosulnak közvetlenül mértékegységek. Egy memórialekérdező ablakot a főablak menüjéből a Diagnostic/New

memory scan window … menüponttal vagy az F3 gyorsbillentyűvel lehet megnyitni. Egymással párhuzamosan több ablakot is nyithatunk, amelyekben egymástól különböző című memóriarekeszeket kérdezhetünk le. Az egyes memória lekérdező ablakokban a Load/Fix registers menüponttal lehet betölteni a gyártó által meghatározott memóriacímeket, vagy a Scanning memory … panelen lévő bal oldali szövegmezőbe lehet begépelni a memóriarekesz címét. Ha a címet megadtuk, a Scanning kijelölhető négyzetre kattintva elkezdődik a folyamatos memórialekérdezés. A visszakapott adat a megadott memóriacímen lévő 16 bites memóriarekesz értéke. A megjelenítési módot a Scanmode panelen tudjuk váltani hexadecimális és decimális kijelzésre.

#### <span id="page-16-0"></span>**4.3.3. Oszcilloszkóp használata**

Az oszcilloszkóppal a szervoerősítőkben működés közben történő események jeleníthetőek meg grafikus formában. A szervoerősítő belső regisztereit lehet megjeleníteni, ami úgy történik, hogy felvétel esetén a hajtásban lévő processzor rögzíti két csatorna adatát, 4000 mintát vesz, majd ezt felküldi a soros porton keresztül. A felküldés már a rögzítés pillanatában elkezdődik. Az oszcilloszkóp ezt a 4000 mintát jeleníti meg két csatornán.

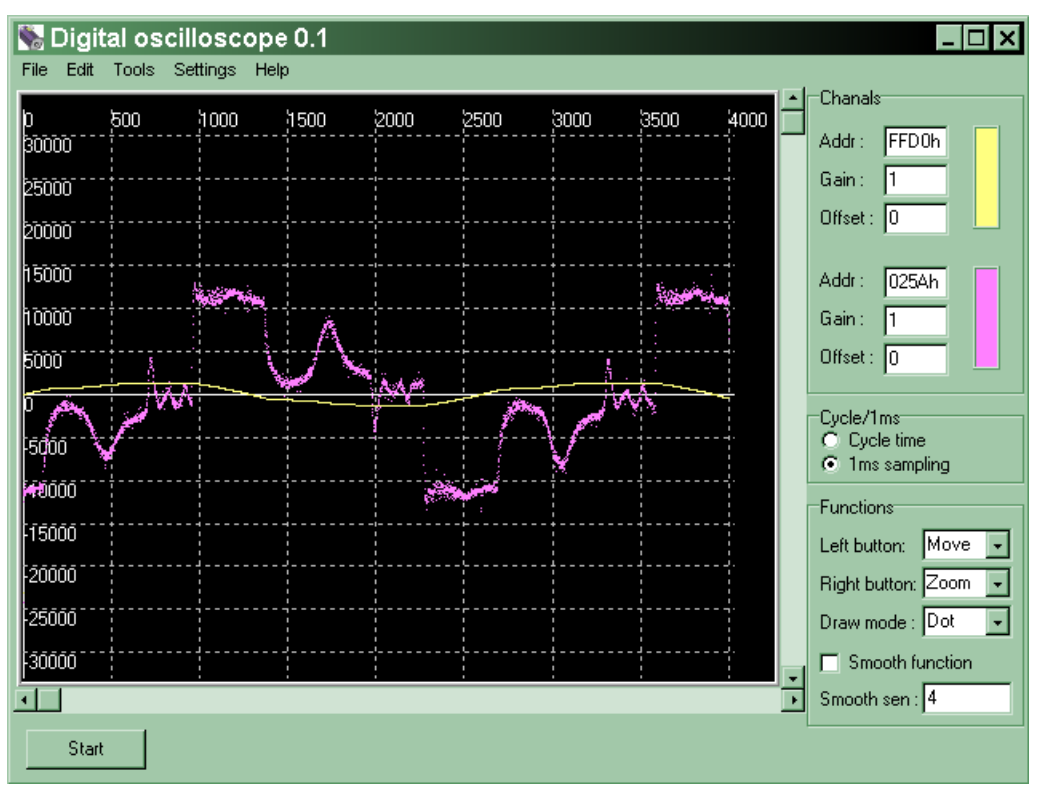

Kiválasztható, hogy a mintavétel ciklusonként (125 mikrosecundum) vagy 1 millisecundumonként történjék. Valamint meg kell adni a szkópolni kívánt regiszter címét hexadecimális értékként (Addr). Ezután a Start gomb megnyomása után megkezdődik a 4000 minta feltöltése és kirajzolása. A Gain és az Offset paraméterek segítségével szabályozhatjuk a megjelenítést, ha szükséges. A két paraméter átírása egy Enter billentyű lenyomása után azonnal végrehajtódik a csatorna újrarajzolása. Kiválasztható, hogy az egér bal illetve jobb gombjára az oszcilloszkóp hogyan reagáljon, valamint kiválasztható kétféle rajzolási mód, a pontok kirajzolása vagy az egyenesekkel történő kirajzolás. A Smooth function üzemmód bekapcsolásával simíthatóak a zajos függvények. A simítás mértékét a Smooth sen. Paraméter határozza meg. A rögzített függvények elmenthetőek fájlba, illetve onnét betölthetőek.

#### <span id="page-17-0"></span>**4.3.4. Hajtásinformáció kérése**

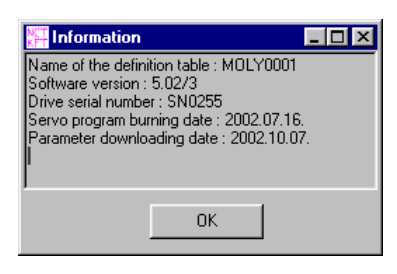

A hajtásról programozási és verzió információkat a főablak menüjében a Diagnostic/Drive information vagy a Ctrl-I gyorsbillentyű megnyomásával kérdezhetünk le. Itt megjelenik a definíciós tábla típusa, a hajtás szoftververziója, a hajtás sorozatszáma, a hajtást működtető program beégetési ideje és a paramétertáblázat utolsó módosítási ideje.